## **Pénztárak rögzítése és módosítása**

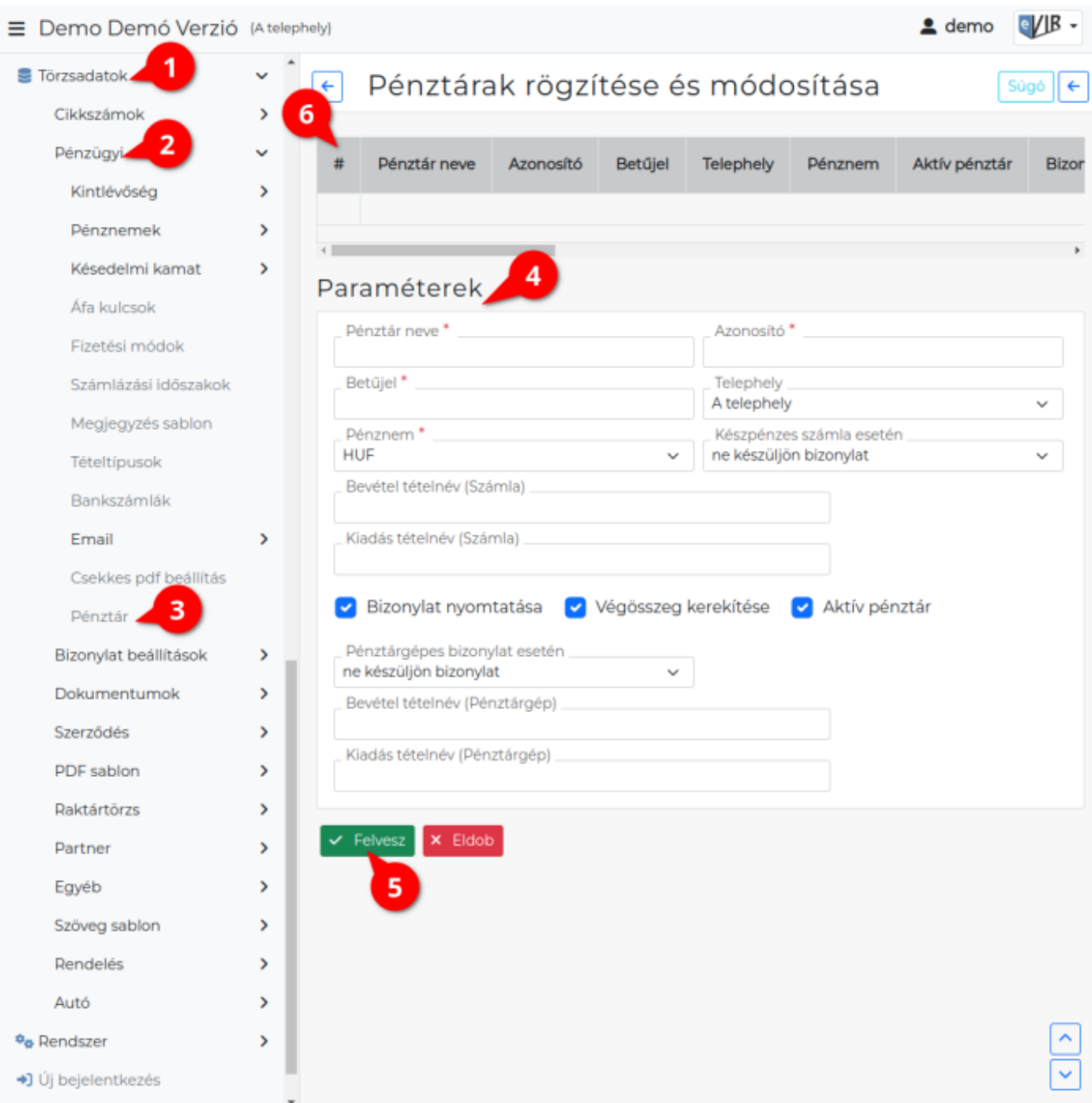

## 1. A **[Törzsadatok](https://doc.evir.hu/doku.php/evir:torzsadatok:torzsadat_kezeles)**,

- 2. **[Pénzügyi](https://doc.evir.hu/doku.php/evir:torzsadatok:penzugyi:torzs_penzugy)**,
- 3. **Pénztár** menüpontban történik a házipénztárak rögzítése.
- 4. **Paraméterek** megadása:
	- **Pénztár neve**
		- A pénztár megnevezése (Pl. "házipénztár").
	- **Azonosító**
		- A pénztár azonosítója. Mindegyik pénztárnak egyedi azonosítójának kell lennie.
	- **Betűjel**

Egy betűjel, ami **csak nagybetű lehet** és, ami a bevételi és kiadási pénztárbizonylatok sorszámában jelenik meg.

Pl. "A" betű esetén BA2019000001 a bevételi, és KA2019000001 a kiadási bizonylat sorszáma).

## **Pénznem**

A pénztár pénzneme. Azok közül lehet választani, ami a [Pénznemek](https://doc.evir.hu/doku.php/evir:torzsadatok:penzugyi:penznemek) menüpontban korábban már rögzítésre került.

**Készpénzes számla esetén**

Az automatikus működés módja, 3 féle lehet:

- **Ne készüljön bizonylat**: nem történik semmilyen automatikus művelet készpénzes számla esetén.
- **Számlánként egy bizonylat készüljön**: minden egyes számla mellé egy önálló bevételi pénztárbizonylat készül, ami kizárólag az adott számla adatait tartalmazza.
- **Gyűjtő bizonylat készüljön**: Egyetlen bevételi pénztárbizonylathoz kerül hozzárendelése minden kiadott készpénzes számla egészen addig, ameddig az nincs lezárva. Jellemző felhasználási mód a napi gyűjtés, azaz amikor a nap végén egyetlen pénztárbizonylaton kerül bevételezésre a pénztárba az egész napi forgalom.
- **Bevétel tételnév (számla)**
	- Számla esetén a pénztárbizonylatra tétel megnevezéseként kerülő szüveg (pl. "Bevétel").
- **Kiadás tételnév (számla)**

Számla esetén a pénztárbizonylatra tétel megnevezéseként kerülő szüveg (pl. "kiadás").

## **Bizonylat nyomtatandó**

Amennyiben be van jelölve, akkor előállít PDF formátumú bizonylatot, ellenkező esetben csak gyűjti az adatokat.

- **Végösszeg kerekítendő** A pénznemnek megfelelő kerekítéssel kerülnek a pénztárbizonylatra a tételek.
- **Aktív pénztár**

A pénztár aktív, azaz használatban van.

- 5. **| Felvesz |** [gombra kattintva elmenti](https://doc.evir.hu/doku.php/evir:alapok:funkcio_gombok) az adatokat!
- 6. A listában találhatóak a már rögzített pénztárak. A listából kattintással kiválasztható és szerkeszthető a pénztár.

Kapcsolódó oldalak:

- [Pénzügyi törzsadatok](https://doc.evir.hu/doku.php/evir:torzsadatok:penzugyi:torzs_penzugy)
- [Házipénztár kezelés](https://doc.evir.hu/doku.php/evir:penzugy:hazipenztar_kezeles)

From: <https://doc.evir.hu/>- **eVIR tudásbázis**

Permanent link: **<https://doc.evir.hu/doku.php/evir:torzsadatok:penzugyi:penztar?rev=1695286721>**

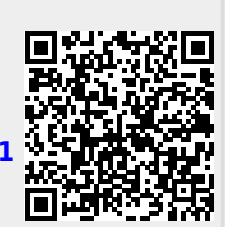

Last update: **2023/09/21 10:58**